# **Enterprise Payment System** *PostalOne!* ACH Debit Onboarding Factsheet

*Creating a centralized, secure and simplified account set-up, payment and management of USPS payment architecture for business customers*

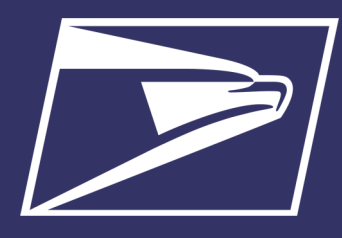

#### **PRODUCTS**

- Letters/Cards/Flats
- Parcels
- Every Door Direct Mail (EDDM)
- BRM
- All Mail Classes

#### **EXCEPTIONS**

- eVS
- Parcel Return Service (PRS)
- Scan Based Payment (SBP) Merchandise Return Service (MRS)
- Official Mail Accounting System (OMAS)

#### **PERMIT TYPES**

- Permit Imprint
- Metered
- Pre-cancelled Stamps
- Periodicals (CPP/PP) Postage Due
- Business Reply

#### **SERVICES**

- ePOBOL
- ACS
- Postage Statement Processing (Domestic & International)
- **Deposits**
- Refunds (including VAR)
- Reversals
- Adjustments
- Fee Payment
- Mail Entry Postage Assessment
- Postage Due
- **Transfers**
- FOIA Requests

#### **SUBMISSION METHODS**

- Business Mail Entry Unit (BMEU) hard copy
- eDoc (Mail.dat/Mail.XML)
- Postal Wizard
- Intelligent Mail small business (IMsb) Tool

The new Enterprise Payment System (EPS) is available for Electronic PO Boxes Online (EPOBOL), Address Element Correction (AEC), Address Correction Service (ACS) and commercial mailing permits.

The system enables customers to pay, manage, and link their Mailing Permits to an Enterprise Payment Account (EPA) funded as an Automated Clearing House (ACH) debit or Trust account.

Customers with Local Trust paying with cash or check will now be able to deposit funds at any Retail location with an RSS for all permits linked to an EPA.

EPS provides enhanced security features, centralized balance and account management, to provide a selfservice customer experience. This system will replace CAPS.

# **PROCESS STEPS**

- 1. Request participation in the Enterprise Payment System via email
- 2. Create a Business Customer Gateway account for customers already registered skip to step 3
- 3. Access the Enterprise Payment System using the invitation code
- 4. Create an Enterprise Payment Account
- 5. Set-up a payment method (ACH Credit)
- 6. Link permits to the Enterprise Payment Account

## **EPS PARTICIPATION**

Participation in EPS is by invitation only. To request participation, send an email to the Payment Modernization Mitigation Team at [PaymentModernizationMitigationTeam.com.](PaymentModernizationMitigationTeam.com) Include the following information.

- Subject Line "EPS Request"
- Name, Address Contact Information (email)
- CRID (Customer Registration ID)

You can also contact your local **[Business Mail Entry Unit](https://ribbs.usps.gov/locators/find-bme.cfm)** to request participation.

## **MIGRATION & ACCOUNT CREATION**

To create an account and gain access to EPS the BSA of the CRID will receive an email with an invitation code. Follow the steps below to begin the migration and account creation process.

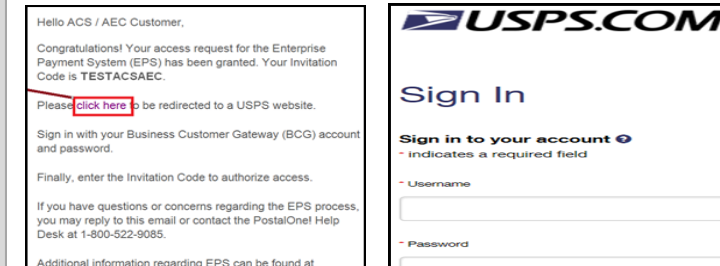

1. Open the email and click the "Click Here hyperlink" to launch the BCG page

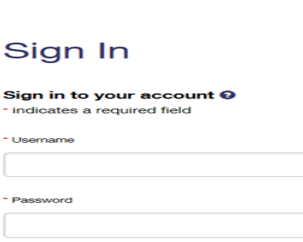

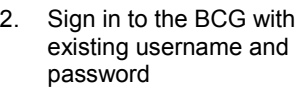

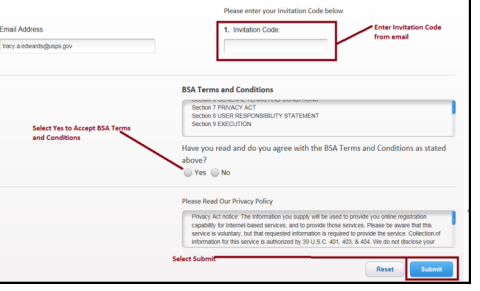

- 3. Enter the "Invitation Code" located in the email
- Select "Yes" to agree to the Terms & **Conditions**
- 5. Select "Submit"

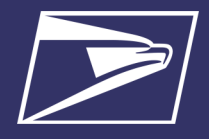

## **ACCOUNT SET-UP**

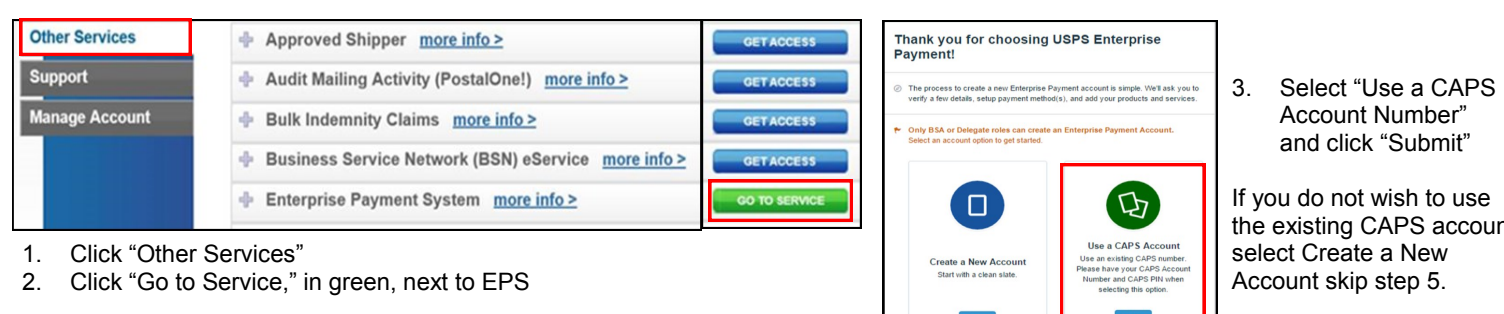

After selecting "Go to Service" for EPS, you'll be navigated to the EPS "Create Account" screen.

> **CAPS Number** 90001

ally 5 digits **CAPS PIN** 

Isually 4 digit

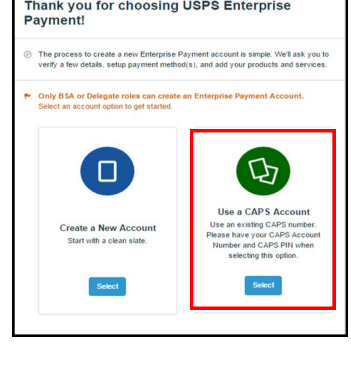

the existing CAPS account

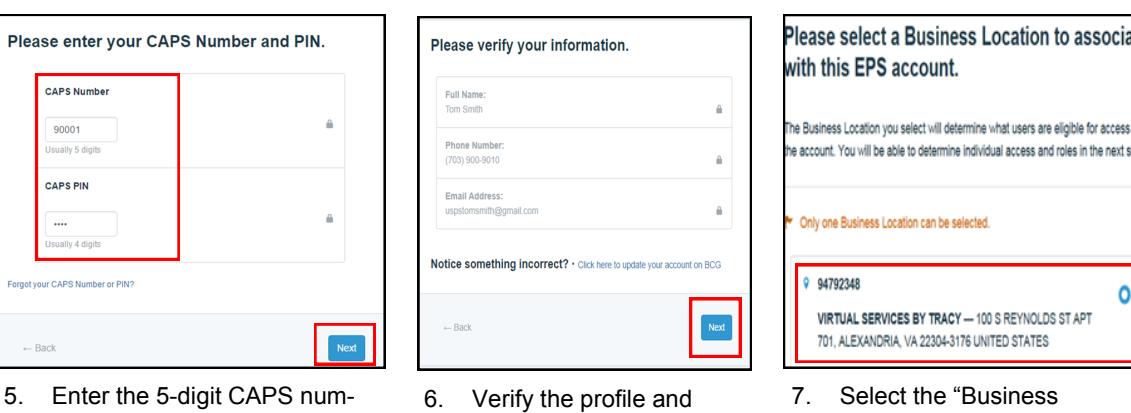

- 6. Verify the profile and account information and click "Next"
- 7. Select the "Business Location/CRID" to associate with the EPA

8. The EPA is created. "90000" is added to the beginning of the existing 5-digit CAPS number to create a 10-digit payment account number.

# **Congratulations! Your EPS account is created!**

ber + PIN and click "Next"

Your EPS Number is: 9000022731

## **PAYMENT METHOD SET-UP**

4. Agree to the Terms & Conditions and click

where the matter of the United States Postal Service<br>lishment of the Executive Branch of the United States<br>in the "Postal Service"). The "Agreement" is set fort dive Branch of the United<br>|. The "Agreement" is set<br>| and use of US Postal Se<br>|uthorized by the USPS®

"Submit"

NTERPRISE PAYMENT SYSTEM ing the "AGREE" box, you acknowled<br>ms and conditions set forth for the Er

**ACH Debit:** Daily transactions are aggregated and withdrawn directly from the customer's commercial banking account. To use an ACH Debit payment method an account must be created and a debit enabled bank account must be established.

- From EPS, follow the on screen instructions to add an ACH Debit account
- After the bank account number and routing number information are entered, EPS will submit two micro debits (less than \$1.00 each) to validate account information and readiness.
	- **Note:** This may take 24-36 hours to see the micro payments in the designated ACH Debit account

The account will need to be verified, via EPS, the next business day by completing these steps:

m **ACH Debit Trust Account** Deposit funds to USPS' bank for Designate a debit-enabled bank all charges. account for all charges. Deposit Instructions Create an Account

Select "Payment Methods" tab

Mail Entry and Payment Technology November 2017 Version 3

# **Enterprise Payment System** *PostalOne!* ACH Debit Onboarding Factsheet

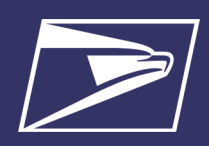

## **PERMIT LINKAGE**

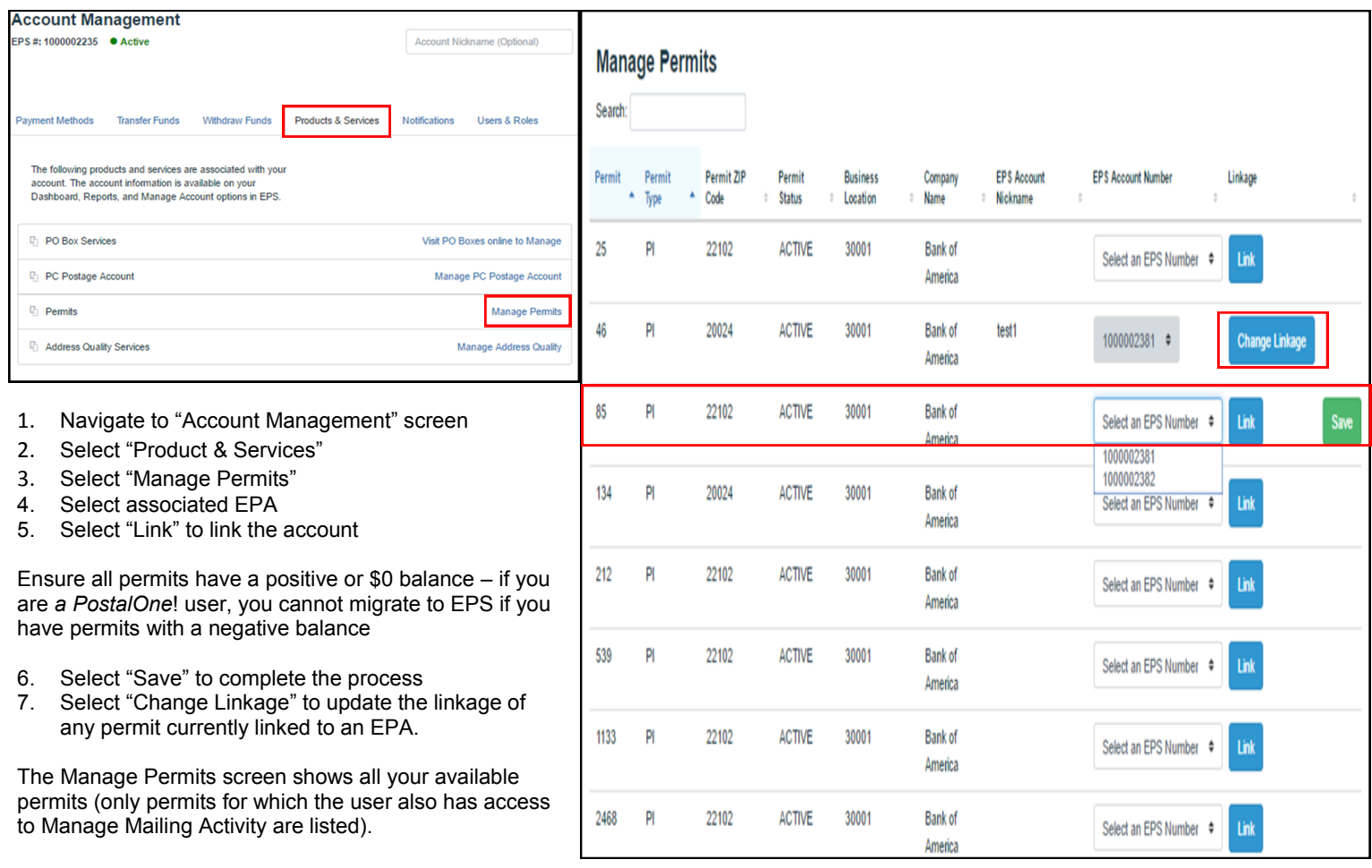

### **BALANCE TRANSFERS**

Balances for Trusts transfer to EPA immediately upon permit linkage. Remaining trust balances will automatically transfer to your EPA upon permit linkage. Note: If you have multiple permits tied to your CAPS trust the balance will migrate upon final permit linkage. You will need to fund both accounts until that time.

## **RESOURCES**

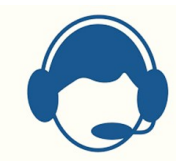

*POSTALONE!* **CUSTOMER CARE**  Assistance with the EPS set-up process. They can also help with passwords, system logon, and site administrator roles.

**Call:** 1-800-522-9085 **Email:** [Postalone@usps.gov](mailto:Postalone@usps.gov)

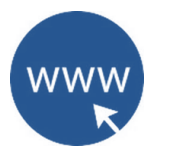

### **USPS WEBSITES**

**Business Customer Gateway** [https://gateway.usps.com](https://gateway.usps.com/)

**PostalPro** https://postalpro.usps.com/ Access the *Payment Modernization Overview* document for in-depth information about EPS